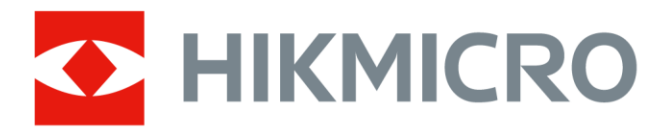

# Thermografische handcamera

Gebruiksaanwijzing

# **Juridische informatie**

© 2021 Hangzhou Microimage Software Co., Ltd. Alle rechten voorbehouden.

### **Over deze handleiding**

De handleiding bevat instructies voor het gebruik en beheer van het product. Foto's, grafieken, afbeeldingen en alle andere informatie hierna worden verstrekt voor beschrijving en uitleg. De informatie in de handleiding is onderhevig aan verandering, zonder voorafgaande kennisgeving, als gevolg van firmware-updates of andere redenen. De nieuwste versie van deze handleiding is te vinden op de HIKMICRO-website (*[http://www.hikmicrotech.com](http://www.hikmicrotech.com/)*).

Gebruik deze handleiding onder begeleiding en ondersteuning van professionals die zijn opgeleid voor het ondersteunen van het product.

### **Handelsmerken**

HIKMICRO en andere handelsmerken en logo's van HIKMICRO zijn eigendom van HIKMICRO in verschillende rechtsgebieden.

Andere handelsmerken en logo's zijn het eigendom van hun respectieve eigenaren.

### **Vrijwaringsclausule**

VOOR ZOVER MAXIMAAL TOEGESTAAN OP GROND VAN HET TOEPASSELIJK RECHT, WORDEN DEZE HANDLEIDING EN HET OMSCHREVEN PRODUCT, INCLUSIEF HARDWARE, SOFTWARE EN FIRMWARE, GELEVERD 'ZOALS ZE ZIJN', INCLUSIEF 'FOUTEN EN GEBREKEN'. HIKMICRO GEEFT GEEN GARANTIES, EXPLICIET OF IMPLICIET, WAARONDER ZONDER BEPERKING, VERKOOPBAARHEID, BEVREDIGENDE KWALITEIT OF GESCHIKTHEID VOOR EEN BEPAALD DOEL. HET GEBRUIK VAN HET PRODUCT DOOR U IS OP EIGEN RISICO. IN GEEN GEVAL IS HIKMICRO VERANTWOORDELIJK VOOR SPECIALE, BIJKOMENDE, INCIDENTELE OF INDIRECTE SCHADE, WAARONDER, ONDER ANDERE, SCHADE VAN VERLIES AAN ZAKELIJKE WINST, ZAKELIJKE ONDERBREKING OF VERLIES VAN GEGEVENS, CORRUPTIE OF SYSTEMEN, OF VERLIES VAN DOCUMENTATIE, ONGEACHT OF DIT VOORTVLOEIT UIT CONTRACTBREUK, BENADELING (INCLUSIEF NALATIGHEID), PRODUCTAANSPRAAKELIJKHEID OF ANDERS, MET BETREKKING TOT HET PRODUCT, ZELFS ALS HIKMICRO OP DE HOOGTE IS GEBRACHT VAN ZULKE SCHADE OF VERLIES.

U ERKENT DAT DE AARD VAN HET INTERNET INHERENTE VEILIGHEIDSRISICO'S INHOUDT EN DAT HIKMICRO GEEN ENKELE VERANTWOORDELIJKHEID AANVAARDT VOOR ABNORMALE WERKING, HET UITLEKKEN VAN PERSOONLIJKE GEGEVENS OF ANDERE SCHADE ALS GEVOLG VAN CYBERAANVALLEN, HACKERAANVALLEN, VIRUSBESMETTINGEN OF ANDERE BEVEILIGINGSRISICO'S OP HET INTERNET; INDIEN NODIG VOORZIET HIKMICRO IN TIJDIGE TECHNISCHE ONDERSTEUNING. U GAAT AKKOORD MET HET GEBRUIK VAN DIT PRODUCT IN OVEREENSTEMMING MET ALLE TOEPASBARE WETTEN EN UITSLUITEND U BENT VERANTWOORDELIJK VOOR DE GARANTIE DAT UW GEBRUIK OVEREENSTEMT MET DE TOEPASBARE WET. U BENT VOORAL VERANTWOORDELIJK DAT HET GEBRUIK VAN DIT PRODUCT GEEN INBREUK MAAKT OP DE RECHTEN VAN DERDEN, INCLUSIEF EN ZONDER BEPERKING DE RECHTEN VAN PUBLICITEIT, INTELLECTUEEL EIGENDOM, OF

GEGEVENSBESCHERMING EN ANDERE PRIVACYRECHTEN. U MAG DIT PRODUCT NIET GEBRUIKEN VOOR ENIGE ONWETTIG EINDGEBRUIK, MET INBEGRIP VAN DE ONTWIKKELING OF DE PRODUCTIE VAN MASSAVERNIETIGINGSWAPENS, DE ONTWIKKELING OF DE PRODUCTIE VAN CHEMISCHE OF BIOLOGISCHE WAPENS, ALLE ACTIVITEITEN IN HET KADER VAN EVENTUELE NUCLEAIRE EXPLOSIEVEN OF ONVEILIGE NUCLEAIRE BRANDSTOFCYCLUS, OF TER ONDERSTEUNING VAN MENSENRECHTENSCHENDINGEN.

IN HET GEVAL VAN ENIGE CONFLICTEN TUSSEN DEZE HANDLEIDING EN DE TOEPASSELIJKE WETGEVING, PREVALEERT DE LAATSTE.

# **Informatie met betrekking tot regelgeving**

### **EU-conformiteitsverklaring**

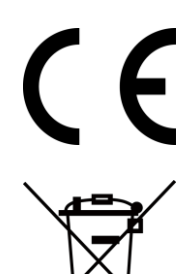

Dit product en, indien van toepassing, ook de meegeleverde accessoires, zijn gemarkeerd met "CE" en voldoen daarom aan de toepasselijke geharmoniseerde Europese normen zoals opgenomen in de EMC-richtlijn 2014/30/EU, de radioapparatuurrichtlijn 2014/53/EU en de RoHS-richtlijn 2011/65/EU.

2012/19/EU (WEEE-richtlijn): Producten die met dit symbool zijn gemarkeerd mogen binnen de Europese Unie niet worden weggegooid als ongesorteerd huishoudelijk afval. Lever dit product voor een juiste recycling in bij uw plaatselijke leverancier bij aankoop van soortgelijke nieuwe apparatuur, of breng het naar daarvoor aangewezen inzamelpunten. Raadpleeg www.recyclethis.info voor meer informatie.

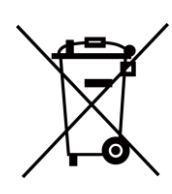

2006/66/EG (Batterijrichtlijn): Dit product bevat een batterij die binnen de Europese Unie niet mag worden weggegooid als ongesorteerd huishoudelijk afval. Zie de productdocumentatie voor specifieke informatie over de batterij. De batterij is gemarkeerd met dit symbool, dat letters kan bevatten die cadmium (Cd), lood (Pb) of kwik (Hg) aanduiden. Lever de batterij voor een juiste recycling in bij uw leverancier of bij een daarvoor aangewezen inzamelpunt. Raadpleeg www.recyclethis.info voor meer informatie.

# **Conventies voor symbolen**

De symbolen die in dit document kunnen worden aangetroffen zijn als volgt gedefinieerd.

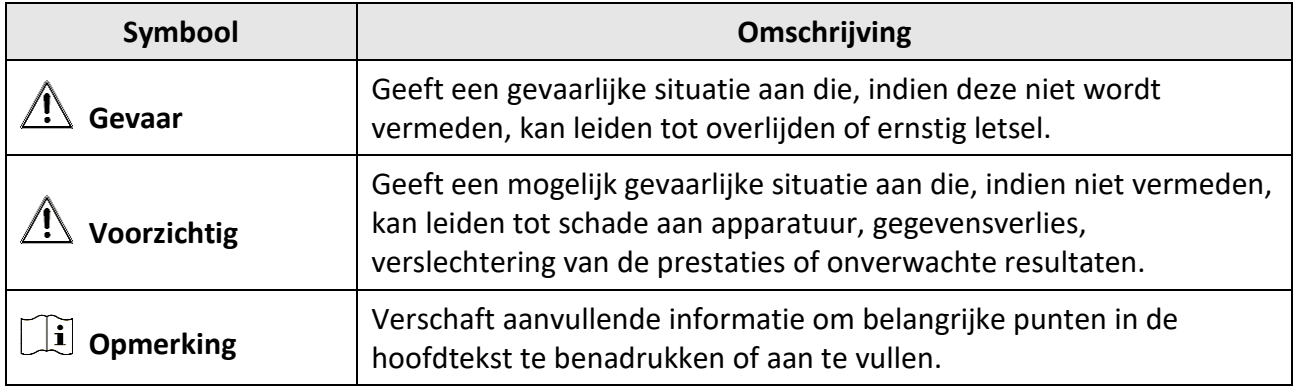

# **Veiligheidsinstructies**

Deze instructies zijn bedoeld om te verzekeren dat de gebruiker het product juist kan gebruiken om gevaar of verlies van eigendommen te vermijden.

### **Wet- en regelgeving**

● Gebruik van het product moet in strikte overeenstemming met de plaatselijke elektrische veiligheidsvoorschriften plaatsvinden.

### **Transport**

- Bewaar het apparaat in de originele of soortgelijke verpakking tijdens vervoer.
- Bewaar alle verpakkingen voor toekomstig gebruik. In het geval van een defect moet u het apparaat terugsturen naar de fabriek met de originele verpakking. Transport zonder de originele verpakking kan leiden tot schade aan het apparaat, waarvoor wij geen verantwoordelijk erkennen.
- Laat het product niet vallen en stel het apparaat niet bloot aan schokken. Houd het toestel uit de buurt van magnetische velden.

### **Stroomvoorziening**

- Koop de lader zelf. De ingangsspanning moet voldoen aan de Beperkte Voedingsbron (5 VDC, 700 mA) volgens de IEC61010-1-norm. Zie de technische specificaties voor gedetailleerde informatie.
- Zorg dat de stekker goed in het stopcontact zit.
- Sluit NOOIT meerdere apparaten aan op één voedingsadapter om oververhitting of brandgevaar door overbelasting te voorkomen.

### **Batterij**

- Onjuist gebruik of onjuiste vervanging van de batterij kan resulteren explosiegevaar. Vervang hem alleen door hetzelfde of een gelijkwaardig type. Voer gebruikte batterijen af in overeenstemming met de instructies van de batterij fabrikant.
- De ingebouwde batterij kan niet worden gedemonteerd. Neem indien nodig contact op met de fabrikant voor reparatie.
- Voor langdurige opslag van de batterij moet u ervoor zorgen dat deze elk half jaar volledig wordt opgeladen om de kwaliteit van de batterij te waarborgen. Als u dit niet doet, kan dit leiden tot schade.
- Wanneer het apparaat is uitgeschakeld en de RTC-batterij vol is, kunnen de tijdinstellingen 2 maanden worden bewaard.
- Schakel bij het eerste gebruik het apparaat in en laad de RTC-batterij meer dan 8 uur op met de lithiumbatterij.
- De spanning van de lithiumbatterij is 3,7 V en de batterijcapaciteit is 5000 mAh.
- De batterij is gecertificeerd met UL2054.

### **Onderhoud**

- Als het product niet goed werkt, neem dan contact op met uw leverancier of het dichtstbijzijnde servicecentrum. Wij aanvaarden geen verantwoordelijkheid voor problemen die zijn veroorzaakt door ongeautoriseerde reparatie of onderhoud.
- Een paar componenten van het apparaat (o.a. elektrolytische condensator) vereisen regelmatige vervanging. De gemiddelde levensduur varieert, dus periodieke controle wordt aanbevolen. Neem contact op met uw leverancier voor meer informatie.
- Veeg het apparaat voorzichtig schoon met een schone doek en, indien nodig, een kleine hoeveelheid ethanol.
- Als de apparatuur wordt gebruikt op een manier die niet door de fabrikant is gespecificeerd, kan de bescherming van het apparaat worden aangetast.
- Houd er rekening mee dat de huidige limiet van de USB 3.0 PowerShare-poort kan variëren afhankelijk van het merk van de pc, wat mogelijk zal leiden tot incompatibiliteitsproblemen. Het wordt daarom aanbevolen om een gewone USB 3.0- of USB 2.0-poort te gebruiken als het USB-apparaat niet via de USB 3.0 PowerShare-poort wordt herkend door de pc.
- We raden u aan het apparaat één keer per jaar terug te sturen voor kalibratie en contact op te nemen met de plaatselijke leverancier voor informatie over onderhoudspunten.

### **Gebruiksomgeving**

- Stel het apparaat niet bloot aan extreem warme, koude, stoffige, corrosieve, zout-alkalische of vochtige omgevingen. Zorg dat de gebruiksomgeving voldoet aan de vereisten van het apparaat. Het apparaat werkt bij een temperatuur van -10°C tot 50°C en een luchtvochtigheid van 90% of minder.
- Dit apparaat kan alleen veilig worden gebruikt onder 2000 meter boven de zeespiegel.
- Plaats het apparaat in een droge en goed geventileerde omgeving.
- Stel het apparaat NIET bloot aan hoge elektromagnetische straling of stoffige omgevingen.
- Richt de lens NIET op de zon of een ander fel licht.
- Wanneer laserapparatuur in gebruik is, zorg er dan voor dat de lens van het apparaat niet wordt blootgesteld aan de laserstraal, anders kan deze doorbranden.
- Het apparaat is geschikt voor gebruik binnenshuis.
- De vervuilingsgraad is 2.
- Overspanningscategorie: 0 voor thermografische handcamera.
- Overspanningscategorie: II voor voedingsadapter.

### **Technische ondersteuning**

De portal *[https://www.hikmicrotech.com](https://www.hikmicrotech.com/)* helpt u als HIKMICRO-klant om het meeste uit uw HIKMICRO-producten te halen. De portal geeft u toegang tot ons ondersteuningsteam, software en documentatie, onderhoudscontacten, enz.

### **Noodgeval**

● Als er rook, geur of geluid uit het apparaat komt, schakel het dan onmiddellijk uit, haal de stekker van het netsnoer uit het stopcontact en neem contact op met het servicecentrum.

### **Waarschuwing kunstlicht laser**

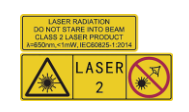

Waarschuwing: De laserstraling van het apparaat kan oogletsel en verbranding van de huid of brandbare stoffen veroorzaken. Kijk niet direct in de laser. Zorg, voordat u de kunstlichtfunctie inschakelt, dat er zich geen mensen of brandbare stoffen voor de laserlens bevinden. De golflengte is 650 nm en het vermogen is minder dan 1 mW. De laser voldoet aan de norm IEC60825-1:2014. Onderhoud van de laser: De laser hoeft niet regelmatig te worden onderhouden. Als de laser niet werkt, moet de lasereenheid onder garantie door de fabriek worden vervangen. Zorg dat het apparaat uitgeschakeld is wanneer u de lasereenheid vervangt. Voorzichtig: Gebruik van bedieningselementen of aanpassingen of uitvoering van procedures anders dan hierin gespecificeerd kan leiden tot blootstelling aan gevaarlijke straling.

### **Adres fabrikant**

Room 313, Unit B, Building 2, 399 Danfeng Road, Xixing Subdistrict, Binjiang District, Hangzhou, Zhejiang 310052, China

#### Hangzhou Microimage Software Co., Ltd

MEDEDELING VAN NALEVING: De producten thermische serie kunnen zijn onderworpen aan exportcontroles in verschillende landen of regio's, inclusief zonder enige beperking de Verenigde Staten, de Europese Unie, het Verenigd Koninkrijk en/of andere lidstaten van de Overeenkomst van Wassenaar. Neem contact op met uw professionele juridische of nalevingsexpert of plaatselijke overheidsinstanties omtrent enige noodzakelijke vereisten voor een exportvergunning als u van plan bent de producten thermische serie te verplaatsen, exporteren of her-exporteren tussen verschillende landen.

# Inhoudsopgave

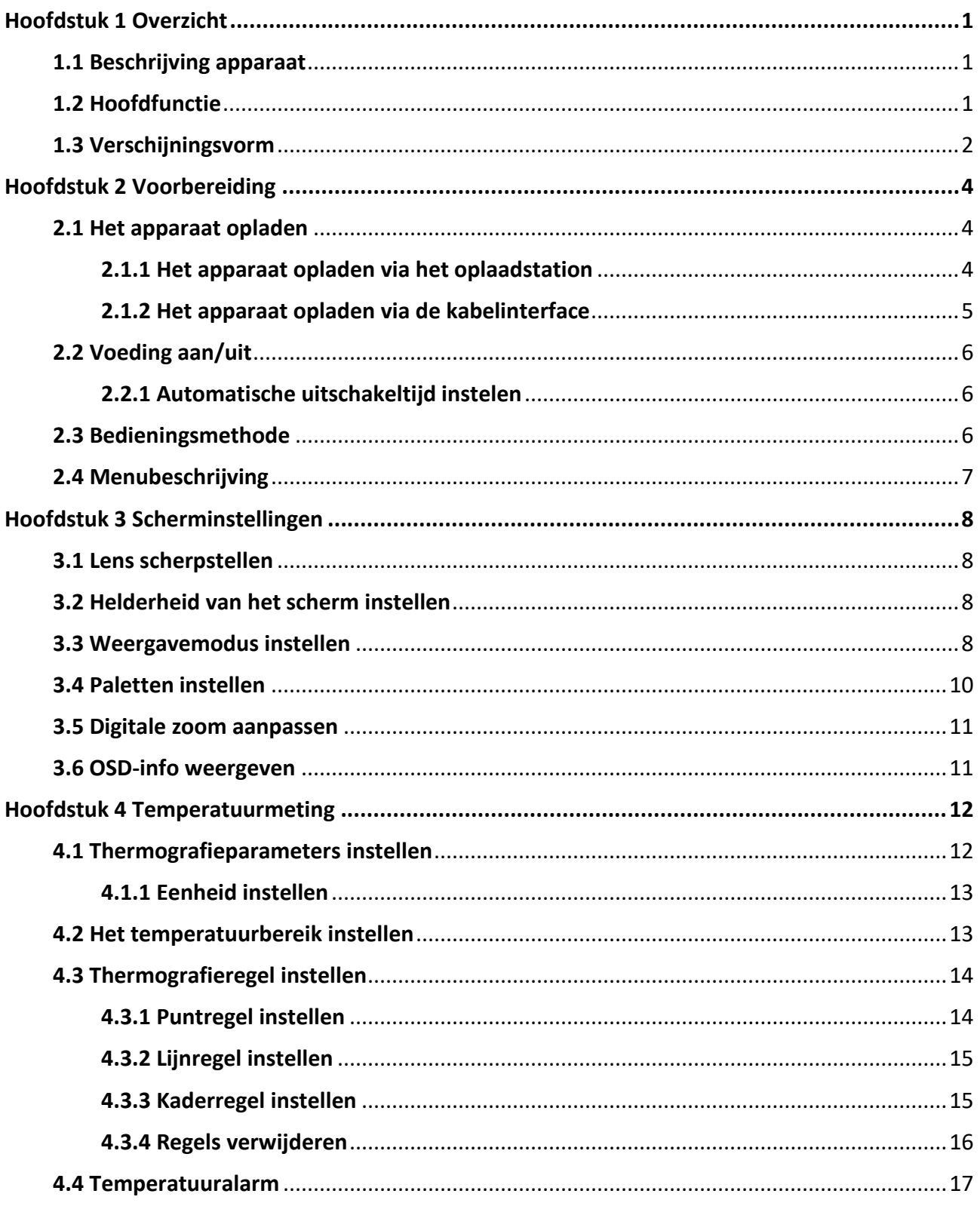

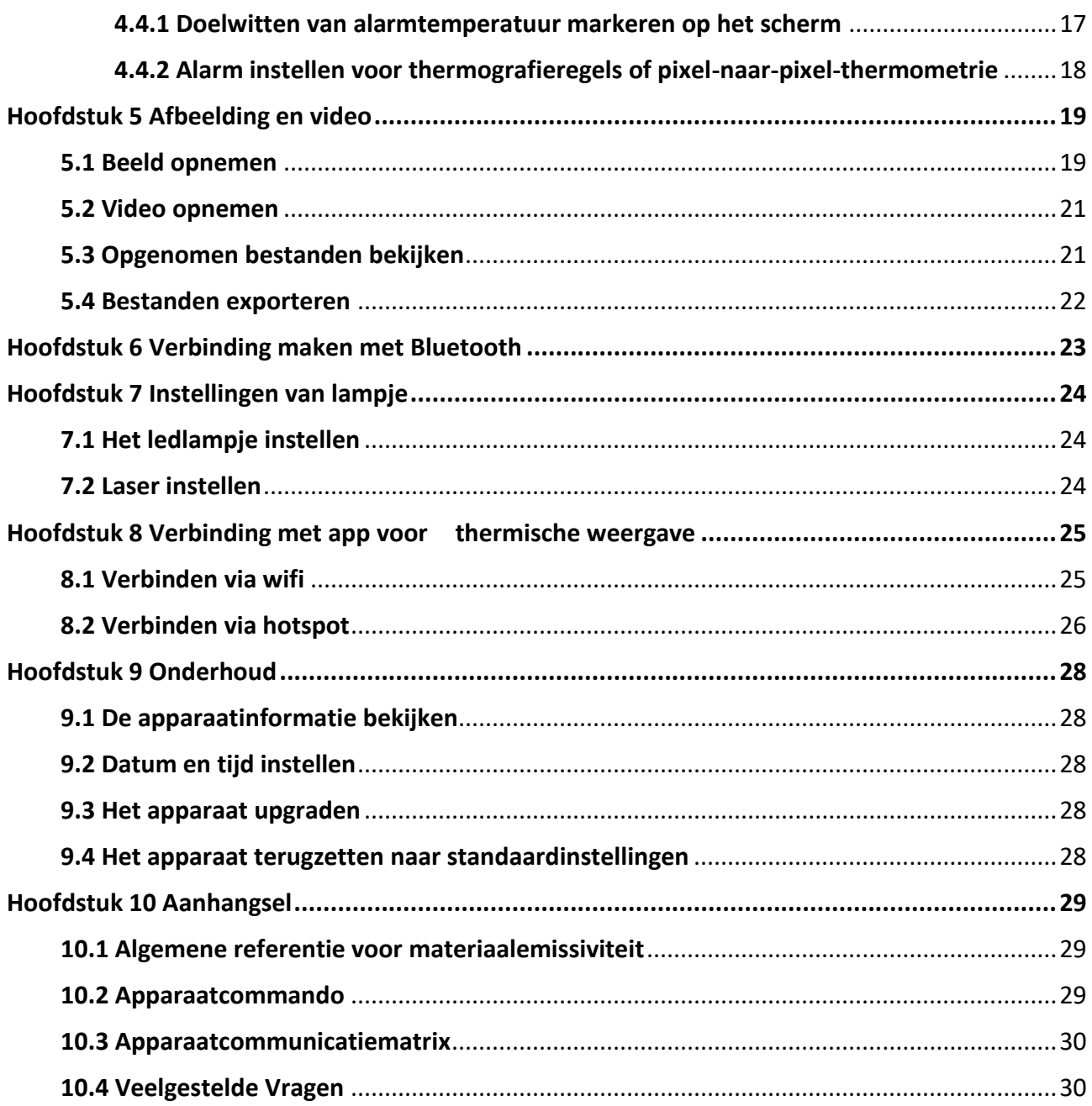

# **Hoofdstuk 1 Overzicht**

# <span id="page-10-1"></span><span id="page-10-0"></span>**1.1 Beschrijving apparaat**

De thermografische handcamera is een apparaat die gebruik maakt van zowel optische als warmtebeeldtechnologie. Het kan thermografie, video-opname, momentopname en alarm uitvoeren en verbinding maken met wifi, hotspot en Bluetooth. De ingebouwde zeer gevoelige IR-detector en krachtige sensor detecteren de temperatuurvariatie en meten de actuele temperatuur. Het temperatuurmeetbereik is -20 °C tot 550 °C met een nauwkeurigheid van ± 2 °C of ± 2% wanneer de omgevingstemperatuur 15 °C tot 35 °C is en de objecttemperatuur hoger dan  $0 °C$ .

De beeld-in-beeldtechniek van de camera en de fusie van optische en thermische weergave, verbetert de details van de beeldweergave. Het ondersteunt meerdere paletten en alarmtypes. Wanneer de gedetecteerde temperatuur in de scène niet overeenkomt met de alarmregels, gaat het alarm van het apparaat automatisch af op kleur van de paletmodus. Het helpt risicovolle plekken te vinden en verlies van eigendom te verminderen, maar kan niet worden gebruikt om menselijke lichaamstemperatuur te testen.

Het apparaat is eenvoudig te gebruiken en heeft een ergonomisch ontwerp. Het wordt met name toegepast op substations, elektriciteitspreventiedetectie van bedrijven en landmeting van bouwterreinen.

# <span id="page-10-2"></span>**1.2 Hoofdfunctie**

### **Thermografie**

Het apparaat detecteert de realtime temperatuur en geeft deze op het scherm weer.

### **Opslag**

Het apparaat is uitgerust met een geheugenmodule om video's, momentopnames en belangrijke gegevens op te slaan.

### **Samenvoegen**

Het apparaat kan de thermische weergave en optische weergave samenvoegen.

### **Palet en alarm**

Het apparaat ondersteunt meerdere paletten en u kunt de paletmodus instellen op basis van de alarmfunctie.

### **Cliëntensoftwareverbinding:**

- Mobiele telefoon: Gebruik HIKMICRO Viewer om onder andere livebeeld, vastleggingen en opnames te bekijken op uw telefoon.
- Pc: Gebruik HIKMICRO Analyzer om onder andere livebeeld, vastleggingen en opnames te bekijken en alarmberichten te ontvangen op uw pc.

### <span id="page-11-0"></span>**Bluetooth**

Het apparaat kan via Bluetooth met de headset worden verbonden, waarna u spraak kunt horen tijdens het opnemen of vastleggen.

### **Digitaal zoomen**

Het apparaat ondersteunt 1×, 2×, 4× en 8× digitale zoom.

### **Ledlampje**

Het ledlampje kan in de gewenste scenario's als zaklamp fungeren.

### **Laserlicht**

Lange afstand laserlicht.

# **1.3 Verschijningsvorm**

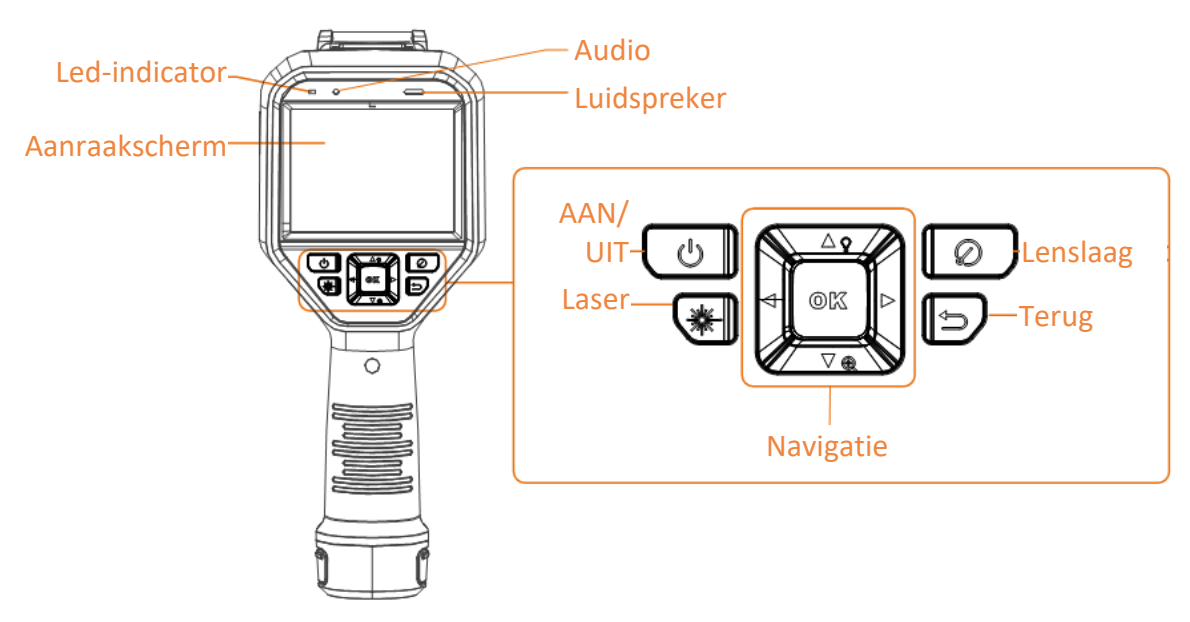

**Afbeelding 1-1 Verschijningsvorm**

### Gebruikershandleiding van thermografische handcamera

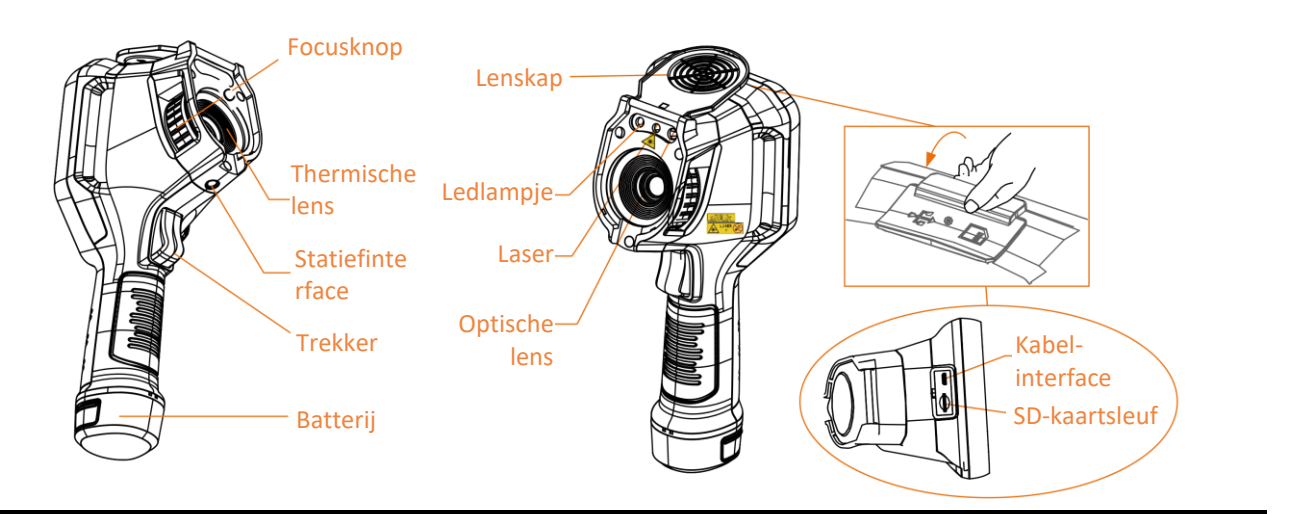

# **Opmerking**

De waarschuwing vindt u onder de laser en aan de linkerkant van het apparaat.

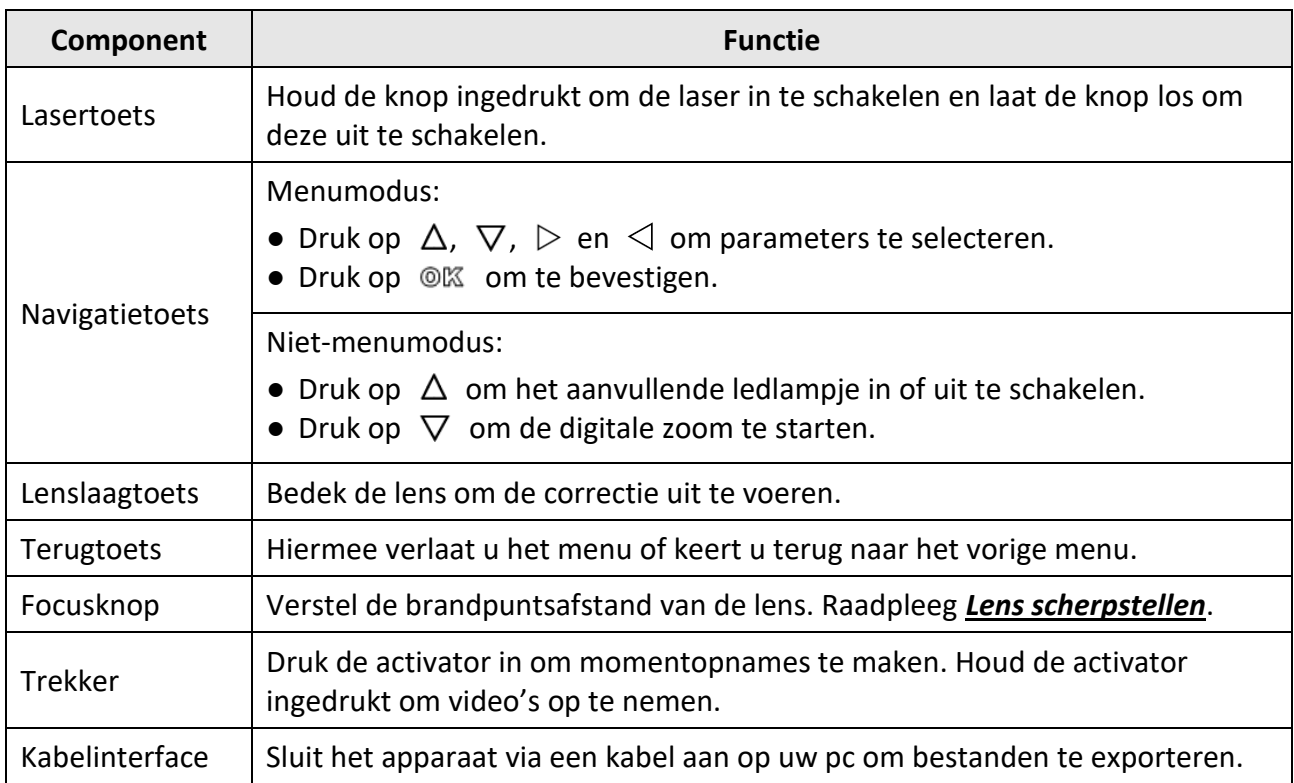

#### **Tabel 1-1 Beschrijving van de interface**

# **Voorzichtig**

De laserstraling van het apparaat kan oogletsel en verbranding van de huid of brandbare stoffen veroorzaken. Zorg, voordat u de kunstlichtfunctie inschakelt, dat er zich geen mensen of brandbare stoffen voor de laserlens bevinden.

# **Hoofdstuk 2 Voorbereiding**

# <span id="page-13-1"></span><span id="page-13-0"></span>**2.1 Het apparaat opladen**

# **Voorzichtig**

De ingebouwde celbatterij die de realtimeklok (RTK) van het apparaat van stroom voorziet, kan leeg raken tijdens langdurig transport of opslag. Voor het goed functioneren van de apparaatklok wordt aanbevolen om de RTK-batterij op te laden.

Om de RTC-batterij volledig op te laden, moet aan de volgende vereisten worden voldaan:

- De oplaadbare lithiumbatterijen moeten in het apparaat worden geplaatst.
- Gebruik het apparaat langer dan 8 uur voordat u het uitschakelt.

### <span id="page-13-2"></span>**2.1.1 Het apparaat opladen via het oplaadstation**

#### **Stappen**

**Opmerking**

Laad het apparaat op met de door de fabrikant meegeleverde kabel en voedingsadapter (of volgens de ingangsspanning in de specificaties).

1. Houd het apparaat vast en druk beide batterijvergrendelingsgrepen van het apparaat in.

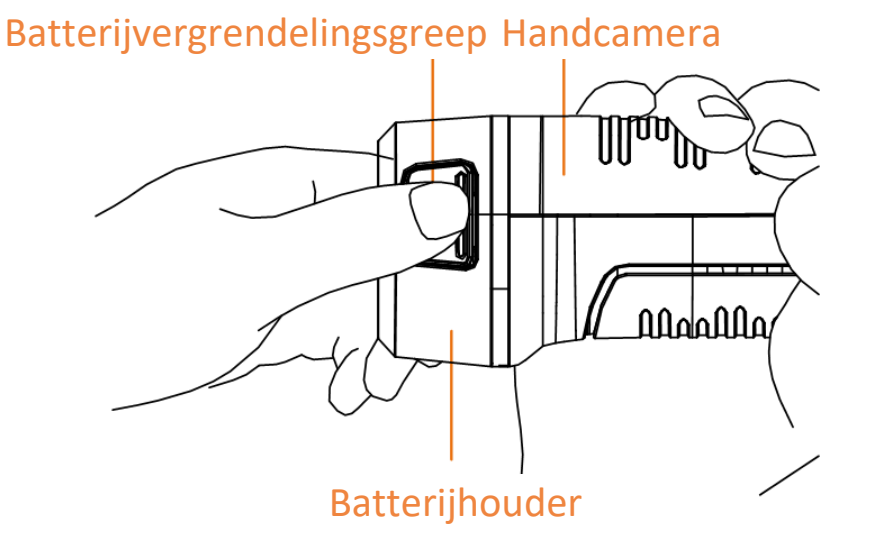

**Afbeelding 2-1 De batterij verwijderen**

- 2. Houd de grepen in en trek aan de batterijhouder om de batterij eruit te halen.
- 3. Plaats de batterij in het oplaadstation. U kunt de laadstatus zien via het controlelampje op het oplaadstation.

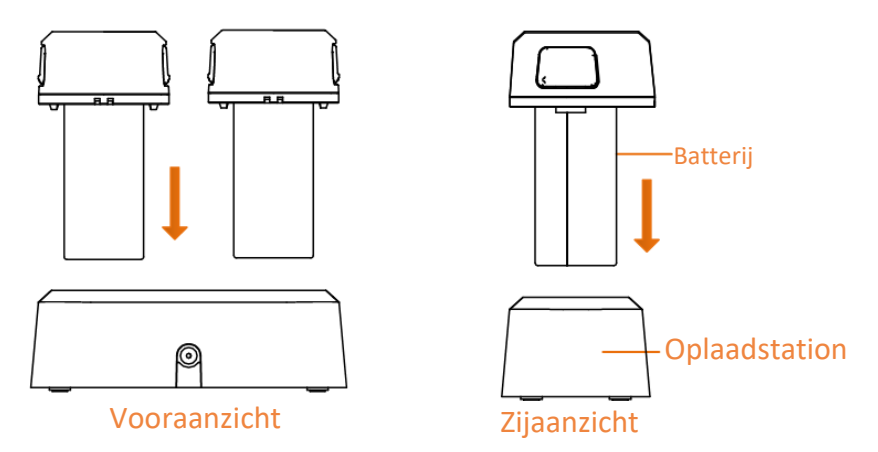

**Afbeelding 2-2 De batterij opladen**

- 4. Als de batterij volledig is opgeladen, haalt u de batterij uit het oplaadstation.
- 5. Lijn het geribbelde deel op de batterij uit met de inkeping van het apparaat en plaats de batterij in het apparaat.

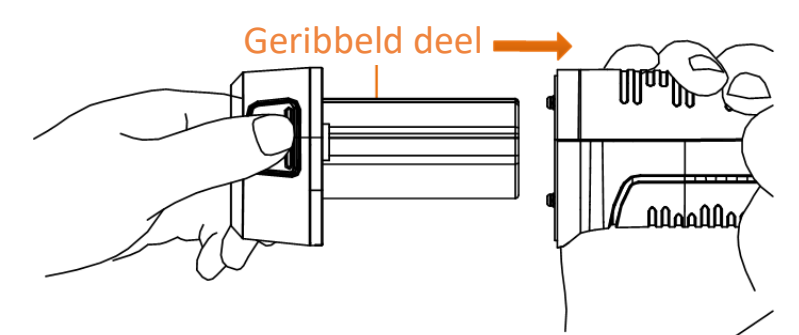

**Afbeelding 2-3 De batterij plaatsen**

# <span id="page-14-0"></span>**2.1.2 Het apparaat opladen via de kabelinterface**

### **Voordat u begint**

Zorg dat de batterij is geplaatst voordat u deze oplaadt.

### **Stappen**

- 1. Open de klep aan de bovenkant van het apparaat.
- 2. Verbind de interface en de voedingsadapter met een Type-C- of USB-kabel.

# <span id="page-15-0"></span>**2.2 Voeding aan/uit**

### **Inschakelen**

Verwijder de lensdop en houd  $\Theta$  ruim drie seconden ingedrukt om het apparaat in te schakelen. U kunt het doelwit observeren wanneer de interface van het apparaat stabiel is.

### **Opmerking**

Het kan ten inste 30 sec. duren voordat het apparaat klaar is voor gebruik nadat u het heeft ingeschakeld.

### **Uitgeschakeld**

Wanneer het apparaat is ingeschakeld, houdt u  $\odot$  drie seconden ingedrukt om het apparaat uit te schakelen.

### <span id="page-15-1"></span>**2.2.1 Automatische uitschakeltijd instelen**

Ga naar **Lokale instellingen** → **Apparaatinstellingen** → **Automatisch uit** om de automatische uitschakeltijd voor het apparaat naar wens in te stellen.

# <span id="page-15-2"></span>**2.3 Bedieningsmethode**

Het apparaat ondersteunt zowel touchscreenbediening als bediening met knoppen.

### **Touchscreenbediening**

Tik op het scherm om parameters en configuraties in te stellen.

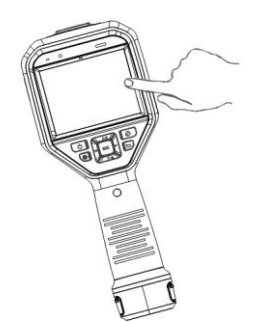

**Afbeelding 2-4 Touchscreenbediening**

### **Bediening met knoppen**

Druk op de navigatieknoppen om parameters en configuraties in te stellen.

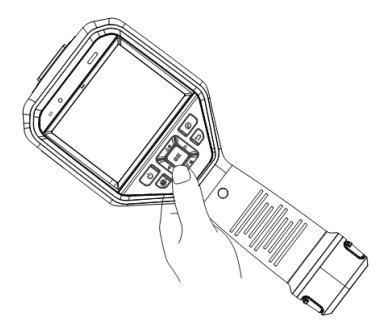

### **Afbeelding 2-5 Bediening met knoppen**

- Druk op  $\Delta$ ,  $\nabla$ ,  $\triangleleft$  en  $\triangleright$  om de cursor naar boven/onder/links/rechts te verplaatsen.
- <span id="page-16-0"></span>● Druk op <sup>◎ 区</sup> om te bevestigen.

# **2.4 Menubeschrijving**

Tik in de observatie-interface op het scherm of druk op @K om de menubalk weer te geven.

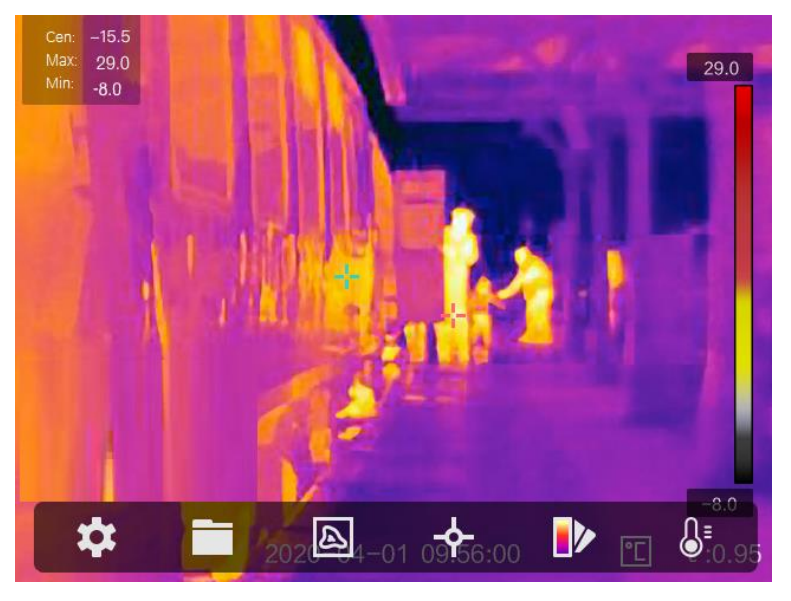

**Afbeelding 2-6 Menu**

# **Hoofdstuk 3 Scherminstellingen**

# <span id="page-17-1"></span><span id="page-17-0"></span>**3.1 Lens scherpstellen**

Stel de brandpuntsafstand van de lens correct in voordat u andere configuraties instelt, anders kan de beeldweergave en de temperatuurnauwkeurigheid worden beïnvloed.

### **Stappen**

- 1. Zet het apparaat aan.
- 2. Richt de lens van het apparaat op de gepaste scène.
- 3. Stel de focusknop rechtsom of linksom af volgens de onderstaande afbeelding.

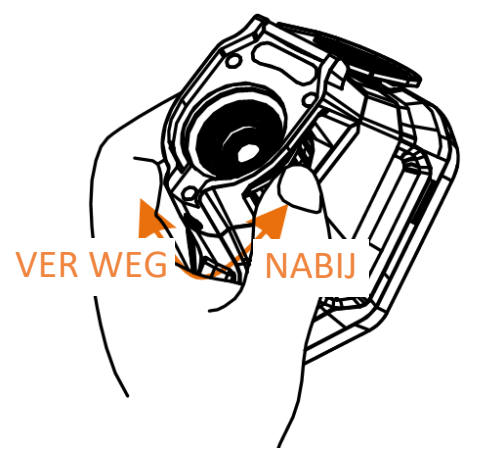

**Afbeelding 3-1 Lens scherpstellen**

### **Opmerking**

<span id="page-17-2"></span>Raak de lens NIET aan om te voorkomen dat het weergave-effect wordt beïnvloed.

# **3.2 Helderheid van het scherm instellen**

Ga naar **Instellingen** → **Apparaatinstellingen** → **Schermhelderheid** om de schermhelderheid aan te passen.

## <span id="page-17-3"></span>**3.3 Weergavemodus instellen**

De thermische/optische weergave van het apparaat kan worden ingesteld. U kunt **Thermisch, Samenvoegen, PIP** en **Optisch** selecteren.

### **Stappen**

- 1. Selecteer in het hoofdmenu.
- 2. Tik op de pictogrammen om een weergavemodus te selecteren.

### $\boxed{\mathbb{Z}}$

In de thermische modus geeft het apparaat de thermische weergave weer.

#### 日

In de samenvoegmodus geeft het apparaat de gecombineerde weergave van thermisch kanaal en optisch kanaal weer.

### **Opmerking**

Druk op  $\rhd$  en  $\lhd$  om de fusieafstand in te stellen. Of ga naar **Lokale instellingen** → **Beeldinstellingen** → **Parallax-correctie** om de fusieafstand te selecteren.

### 画

In de Beeld-in-beeld-modus (PIP) toont het apparaat de thermische weergave in de optische weergave.

# **Opmerking**

Druk op  $\triangleright$  en  $\triangleleft$  om de PIP-proportie in te stellen. Of ga naar **Lokale instellingen** → **Beeldinstellingen** → **PIP-proportie** om de waarde in te stellen.

### $\boxed{24}$

In de optische modus geeft het apparaat de optische weergave weer.

3. Druk op  $\supseteq$  om te verlaten.

## <span id="page-19-0"></span>**3.4 Paletten instellen**

Met de paletten kunt u de gewenste kleuren selecteren.

#### **Stappen**

1. Selecteer D<sup>b</sup> in het hoofdmenu.

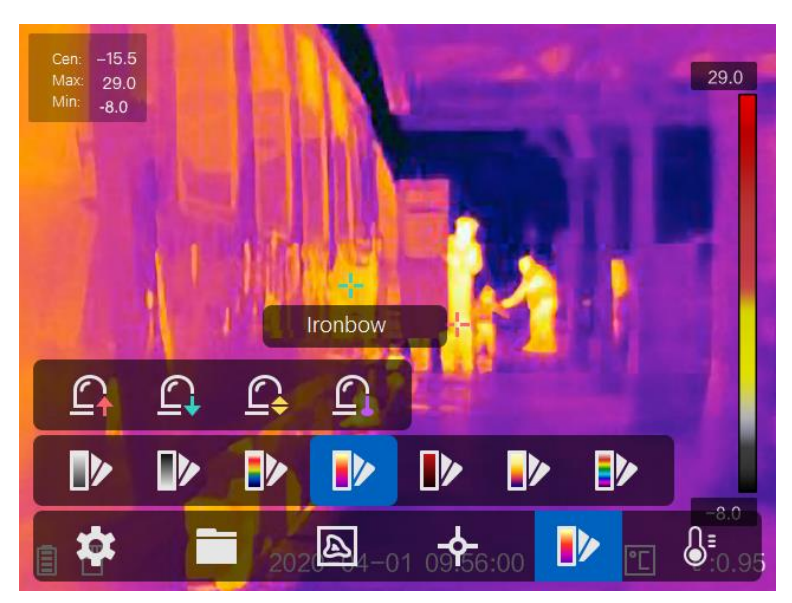

#### **Afbeelding 3-2 Palet**

2. Tik op de pictogrammen om een palettype te selecteren.

#### **Witheet**

Het hete gedeelte is lichtgekleurd in het beeld.

#### **Zwartheet**

Het hete gedeelte is zwartgekleurd in het beeld.

#### **Regenboog**

Het doelwit geeft meerdere kleuren weer en is geschikt voor scènes zonder duidelijk temperatuurverschil.

#### **Ironbow**

Het doelwit is gekleurd als verhit ijzer.

#### **Rood-heet**

Het hete gedeelte is roodgekleurd in het beeld.

#### **Samenvoegen**

Het hete deel is geel gekleurd en het koude deel is paars gekleurd in het zicht.

#### **Regen**

De hete delen in de afbeelding zijn gekleurd, de rest is blauw.

3. Druk op  $\odot$  om de instellingsinterface te verlaten.

## <span id="page-20-0"></span>**3.5 Digitale zoom aanpassen**

Druk in de liveweergave-interface op  $\nabla$  om de digitale zoom in te stellen op 1×, 2×, 4× of 8×. Vervolgens kunt u het doelwit of de scène in groter formaat bekijken.

# <span id="page-20-1"></span>**3.6 OSD-info weergeven**

Ga naar **Instellingen** → **Beeldinstellingen** → **Scherminstellingen** om de schermweergave in te schakelen.

#### **Statuspictogram**

De apparaatstatuspictogrammen, zoals batterijstatus, geheugenkaart, hotspot.

#### **Tijd**

Tijd en Datum van apparaat.

#### **Parameters**

Thermografieparameters, zoals emissiviteit van het doelwit, temperatuureenheid.

#### **Afstandswaarde**

Door laser gemeten doelwitafstand.

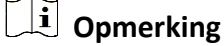

Dit wordt uitsluitend ondersteund door apparaatmodellen met laserafstandsmeetfunctie.

#### **Watermerk**

Het watermerk is een logo van de fabrikant dat in de rechterbovenhoek van het scherm wordt weergegeven.

# **Hoofdstuk 4 Temperatuurmeting**

<span id="page-21-0"></span>De thermografiefunctie (temperatuurmeting) geeft de realtime temperatuur van de scène weer en toont deze aan de linkerkant van uw scherm. De thermografiefunctie is standaard ingeschakeld.

## <span id="page-21-1"></span>**4.1 Thermografieparameters instellen**

U kunt thermografieparameters instellen om de nauwkeurigheid van de temperatuurmeting te verbeteren.

#### **Stappen**

- 1. Ga naar **Lokale instellingen** → **Thermografie-instellingen**.
- 2. Stel het **Thermografiebereik**, de **Emissiviteit**, enz. in.

#### **Thermografiebereik**

Selecteer het temperatuurmeetbereik. Het apparaat kan de temperatuur detecteren en het thermografiebereik automatisch omschakelen in de modus **Automatisch omschakelen**.

#### **Emissiviteit**

Raadpleeg *[Algemene referentie voor materiaalemissiviteit](#page-38-1)* om de emissiviteit van uw doelwit in te stellen.

#### **Reflectietemperatuur**

Als er zich een object (niet het doelwit) met een hoge temperatuur in de scène bevindt en de emissiviteit van het doelwit laag is, stelt u de reflectietemperatuur in als de hoge temperatuur om het thermografie-effect te corrigeren.

#### **Afstand**

De afstand tussen het doelwit en het apparaat. U kunt de doelafstand aanpassen of **Nabij**, **Midden** of **Ver weg** selecteren als de doelafstand.

#### **Omgevingstemperatuur**

De gemiddelde temperatuur van de omgeving.

#### **Luchtvochtigheid**

Stel de relatieve luchtvochtigheid van de huidige omgeving in.

### **Opmerking**

Ga naar **Lokale instellingen** → **Beeldinstellingen** → **Scherminstellingen** om de emissiviteitsweergave in/uit te schakelen.

#### 3. Keer terug naar het vorige menu om de instellingen op te slaan.

## **Opmerking**

Ga naar **Lokale instellingen** → **Apparaatinstellingen** → **Initialisatie van apparaat** → **Initialisatie van meetinstrument** om de parameters voor temperatuurmeting te initialiseren.

### <span id="page-22-0"></span>**4.1.1 Eenheid instellen**

Ga naar **Lokale instellingen** → **Apparaatinstellingen** → **Eenheid** om de temperatuureenheid en afstandseenheid in te stellen.

# **Opmerking**

Ga naar **Lokale instellingen** → **Beeldinstellingen** → **Scherminstellingen** om de temperatuurweergave in/uit te schakelen.

### <span id="page-22-1"></span>**4.2 Het temperatuurbereik instellen**

Stel een temperatuursectie in. Het palet zal alleen werken voor doelen binnen de temperatuursectie. U kunt het temperatuurbereik aanpassen.

#### **Stappen**

- 1. Selecteer  $\mathbb{S}^1$  in het hoofdmenu.
- 2. Selecteer automatische aanpassing  $\frac{11}{11}$  of handmatige aanpassing  $\frac{1}{11}$ .

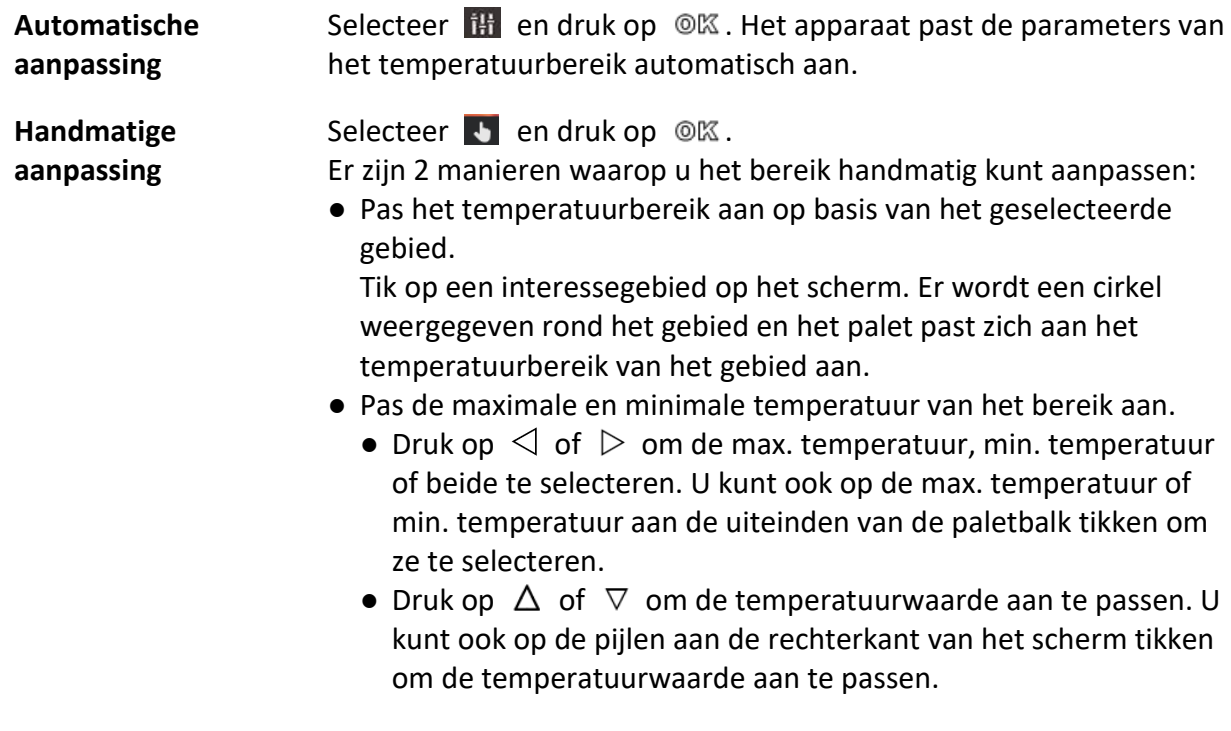

3. Druk op  $\supseteq$  om te verlaten.

# <span id="page-23-0"></span>**4.3 Thermografieregel instellen**

U kunt thermografieparameters instellen om de nauwkeurigheid van de temperatuurmeting te verbeteren.

### **Stappen**

- 1. Selecteer  $\leftrightarrow$  in het hoofdmenu.
- 2. Stel de punt-, lijn- of kaderregels in.

De geconfigureerde regelnummers worden weergegeven naast het regelpictogram.

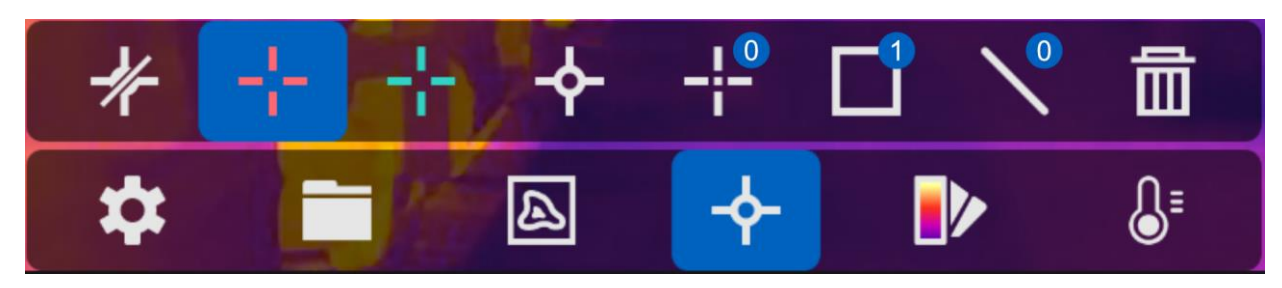

**Afbeelding 4-1 Instellingen thermografieregel**

### <span id="page-23-1"></span>**4.3.1 Puntregel instellen**

U kunt vier soorten puntthermografieregels instellen.

#### **Tabel 4-1 Pictogrambeschrijving**

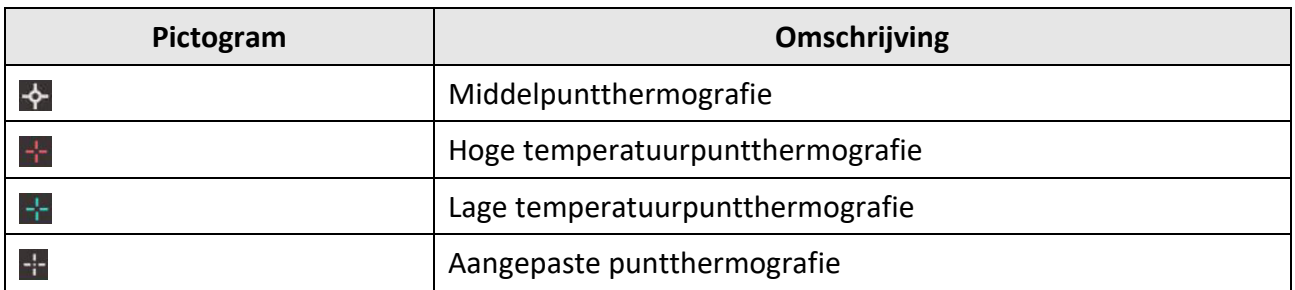

De instellingsmethode van middelpunt-, hoge- en lage-temperatuurpuntthermografie is voor allemaal hetzelfde. Hier volgt een voorbeeld van het instellen van hoge temperatuurpuntthermografie.

### **Voorbeeld**

Tik op  $\blacktriangleright$  in de interface. Het apparaat zal het punt met de hoogste temperatuur lokaliseren en Max: XX weergeven.

### **Aangepaste puntthermografie**

Het apparaat kan de temperatuur van een aangepast punt detecteren.

#### **Stappen**

- 1. Selecteer  $+$ .
- 2. Druk op  $@{\mathbb{K}}$ .
- 3. Verplaats het punt met de navigatieknoppen of tik op het touchscreen om een punt te selecteren.
- 4. Druk op  $\mathcal{Q}\mathbb{K}$ .

De temperatuur van het aangepaste punt (bijv. P1) zal P1: XX weergeven.

5. Herhaal stap 1 tot 3 om andere aangepaste punten in te stellen.

# **Opmerking**

Er worden maximaal tien aangepaste punten ondersteund.

### <span id="page-24-0"></span>**4.3.2 Lijnregel instellen**

#### **Stappen**

- 1. Selecteer  $N$ .
- 2. Druk op  $\oslash$  meen standaardlijn te genereren.
- 3. Druk op  $\Delta$ ,  $\nabla$ ,  $\triangleleft$  en  $\triangleright$  om de lijn naar boven/onder/links/rechts te verplaatsen.
- 4. Sleep punten van de lijn op het touchscreen om de lijn langer of korter te maken.
- 5. Druk op  $@$  $@$ .

### **Opmerking**

Er wordt slechts één lijn ondersteund.

De maximum-, minimum- en gemiddelde temperatuur van de lijnweergave worden in de linkerbovenhoek van het scherm weergegeven. De realtime temperatuurtrendgrafiek wordt in de buurt van de lijn weergegeven.

#### **Wat nu te doen**

Weergegeven temperatuurtypes voor de regel kunnen worden geconfigureerd via **Lokale instellingen** → **Thermografie-instellingen** → **Temperatuurweergave**.

### <span id="page-24-1"></span>**4.3.3 Kaderregel instellen**

#### **Stappen**

- 1. Selecteer  $\blacksquare$ .
- 2. Druk op @K om een standaardkader te genereren.
- 3. Druk op  $\Delta$ ,  $\nabla$ ,  $\triangleleft$  en  $\triangleright$  om het beeld naar boven/onder/links/rechts te verplaatsen.
- 4. Druk op  $\circledcirc$  om het kader te vergroten en druk op  $\circledast$  om het kader in te krimpen. U kunt ook de hoek van het kader op het touchscreen slepen om het kader te vergroten of in te krimpen.
- 5. Druk op  $@{\mathbb K}$ . De maximum-, minimum- en gemiddelde temperatuur van het omkaderde gebied worden aan de linkerkant van het scherm weergegeven.
- 6. Herhaal de stappen om andere frames in te stellen.

### **Opmerking**

Er worden maximaal drie frames ondersteund.

#### **Wat nu te doen**

Weergegeven temperatuurtypes voor de regel kunnen worden geconfigureerd via **Lokale instellingen** → **Thermografie-instellingen** → **Temperatuurweergave**.

### <span id="page-25-0"></span>**4.3.4 Regels verwijderen**

### **Alle regels verwijderen**

Tik op  $\mathbb Z$  en druk op  $\mathbb Q$  om alle temperatuurregels te wissen.

### **Eén regel verwijderen**

- $\bullet$  Tik in de regelinstellingsmodus op  $\overline{m}$  en kies de enkele regel die u wilt verwijderen.
- Tik in de observatie-interface op een regel (punt, lijn of kader) en open de bewerkingsmodus. Tik op **Verwijderen** om de regel te verwijderen.

## <span id="page-26-0"></span>**4.4 Temperatuuralarm**

Wanneer de temperatuur van doelwitten de ingestelde alarmregel activeert, voert het apparaat geconfigureerde acties uit, zoals het alarmerende gebied met een bepaalde kleur markeren, het regelkader doen knipperen, een hoorbare waarschuwing geven of een melding naar de clientsoftware verzenden.

### <span id="page-26-1"></span>**4.4.1 Doelwitten van alarmtemperatuur markeren op het scherm**

Na het instellen van de temperatuurweergaveregel worden doelwitten die voldoen aan de ingestelde regel prominent weergegeven met een vooraf gedefinieerde kleur.

### **Stappen**

- 1. Selecteer **Paletten** in het hoofdmenu.
- 2. Tik op de pictogrammen om een type alarmregel te selecteren.

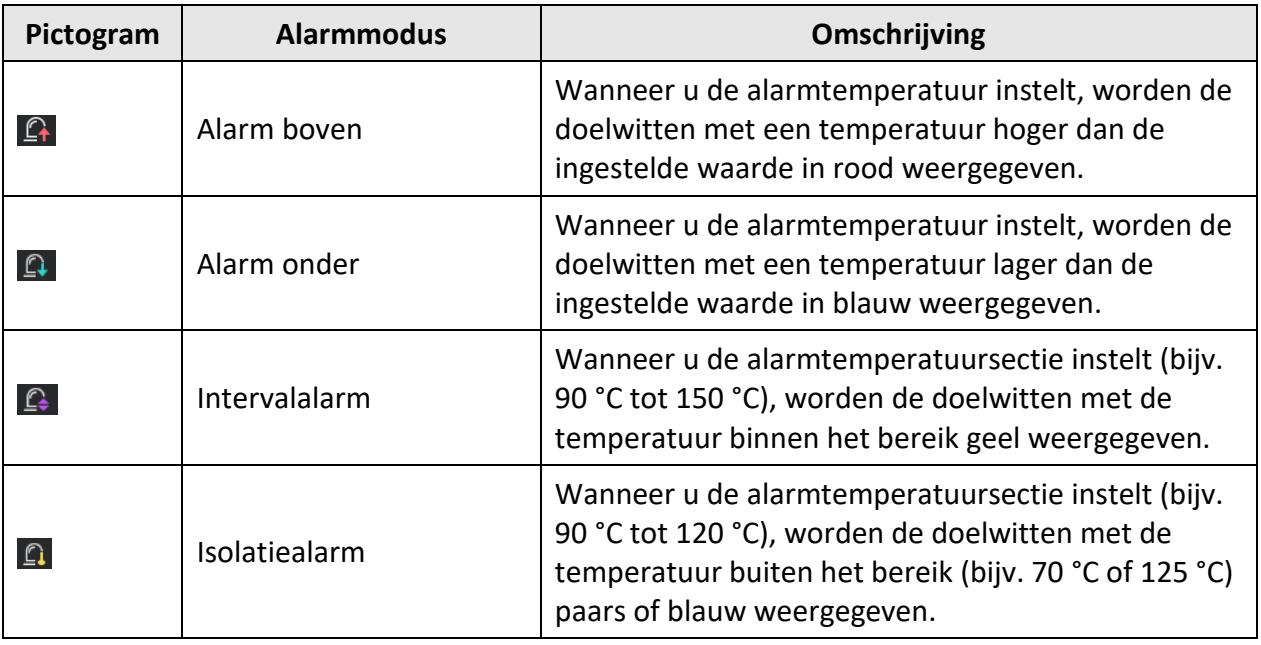

#### **Tabel 4-2 Pictogrambeschrijving**

- 3. Optioneel: Druk op  $\Delta$  en  $\nabla$  om bovengrens of ondergrens te selecteren.
- 4. Druk op  $\leq$  en  $\geq$  om de regeltemperatuur aan te passen.
- 5. Druk op  $\odot$  om te verlaten.

### <span id="page-27-0"></span>**4.4.2 Alarm instellen voor thermografieregels of pixel-naar-pixel-thermometrie**

Alarmacties, zoals hoorbare waarschuwing of een melding naar de clientsoftware verzenden, worden geactiveerd wanneer de geteste temperatuur de ingestelde alarm- of waarschuwingswaarde overschrijdt.

### **Stappen**

- 1. Ga naar **Instellingen** → **Thermografie-instellingen** → **Alarminstellingen**.
- 2. Schakel de functie in en stel de alarmdrempel, waarschuwingsdrempel en hoorbare waarschuwing in.

### **Alarmdrempel**

Wanneer de geteste temperatuur de drempel overschrijdt, stuurt het apparaat een alarmmelding naar de clientsoftware. Het piept als de hoorbare waarschuwing is ingeschakeld. Het kader knippert rood als de kaderregel is geconfigureerd.

### **Waarschuwingsdrempel**

Wanneer de geteste temperatuur de drempel overschrijdt, stuurt het apparaat een waarschuwingsmelding naar de clientsoftware.

### **Hoorbare waarschuwing**

Het apparaat piept wanneer de doeltemperatuur de alarmdrempel overschrijdt.

### **Opmerking**

Als de kaderregels zijn ingesteld om de temperatuur te meten, werken de instellingen voor alarmdrempel, waarschuwingsdrempel en hoorbare waarschuwing uitsluitend in de omkaderde gebieden. In andere gevallen zijn de parameters geldig voor pixel-naar-pixel-thermometrie (thermometrie over hele scherm).

# **Hoofdstuk 5 Afbeelding en video**

<span id="page-28-0"></span>Plaats een geheugenkaart in het apparaat. Nu kunt u video's opnemen, momentopnames vastleggen en belangrijke gegevens markeren en opslaan.

### **Opmerking**

- Het apparaat ondersteunt vastleggen of opnemen niet wanneer het menu wordt weergegeven.
- Wanneer het apparaat is aangesloten op uw pc, worden vastleggen en opnemen niet ondersteund.
- Ga naar **Lokale instellingen** → **Apparaatinstellingen** → **Kop van bestandsnaam** om de kop van de bestandsnaam in te stellen voor vastleggen of opnemen om de in een bepaalde scène opgenomen bestanden te onderscheiden.

Ga naar **Lokale instellingen** → **Apparaatinstellingen** → **Initialisatie van apparaat** om de geheugenkaart indien nodig te initialiseren.

# <span id="page-28-1"></span>**5.1 Beeld opnemen**

#### **Stappen**

- 1. Ga naar **Lokale instellingen** → **Vastleggingsinstellingen**.
- 2. Selecteer **Vastleggingsmodus** om de vastleggingsmodus in te stellen.
	- **Enkele vastlegging** Leg één afbeelding per keer vast.
	- **Continu vastleggen** Leg meerdere afbeeldingen per keer vast. U kunt het aantal afbeeldingen instellen.
	- **Getimed vastleggen** Het apparaat maakt één afbeelding na het opgegeven tijdsinterval. U kunt het tijdsinterval naar wens instellen.
- 3. Selecteer **Afbeeldingstype** om het afbeeldingstype in te stellen.

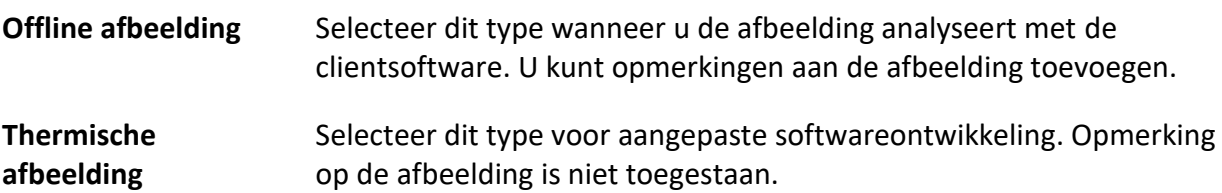

- 4. Optioneel: U kunt de zaklamp inschakelen om duidelijke foto's te maken in een donkere omgeving.
- 5. Optioneel: Stel de optische resolutie naar wens in.
- 6. Druk op  $\odot$  om te verlaten.
- 7. Druk in de liveweergave-interface de activator in om de momentopname vast te leggen.

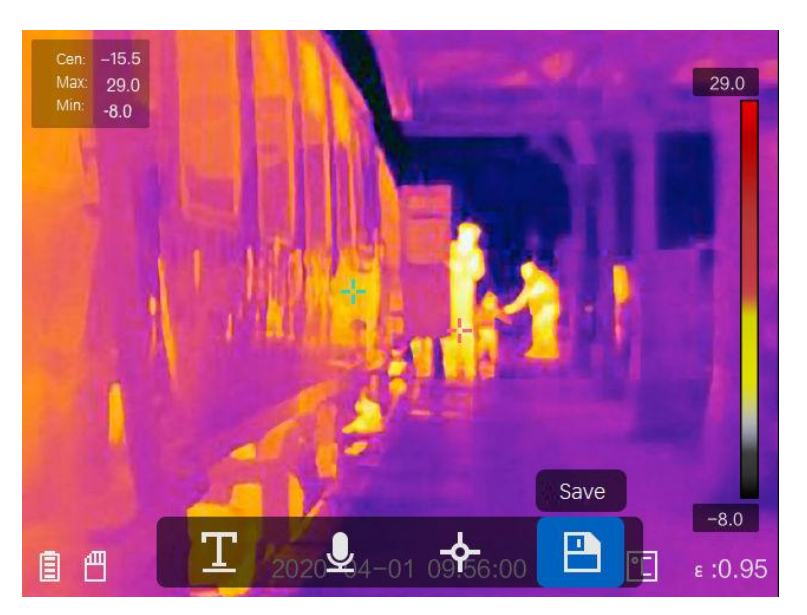

**Afbeelding 5-1 Beeld opnemen**

- 8. De liveweergave bevriest en het apparaat geeft de interface voor het bewerken van momentopnames weer.
	- 1) Tik op **D** om tekstopmerkingen toe te voegen. Tik op het scherm om de toetsenbordinterface weer te geven, voer de opmerking in en bevestig.
	- 2) Tik op  $\Omega$  om spraakopmerkingen toe te voegen. Houd  $\mathcal{O}(\mathbb{K})$  ingedrukt om de opname te starten en laat de knop los om de opname te stoppen.
	- 3) Tik op  $\blacklozenge$  om thermografieregels toe te voegen. Raadpleeg *[Thermografieregel instellen](#page-23-0)* voor meer informatie.
	- 4) Tik op  $\Box$  of druk de activator in om de momentopname op te slaan.

# **Opmerking**

Druk op  $\supseteq$  om het opslaan te stoppen.

9. Raadpleeg *[Bestanden exporteren](#page-31-0)* om de momentopnames te exporteren.

## <span id="page-30-0"></span>**5.2 Video opnemen**

#### **Stappen**

1. Druk in de liveweergave-interface de activator in om de opname te starten. Het opnamepictogram en de opnametijd worden weergegeven in de interface.

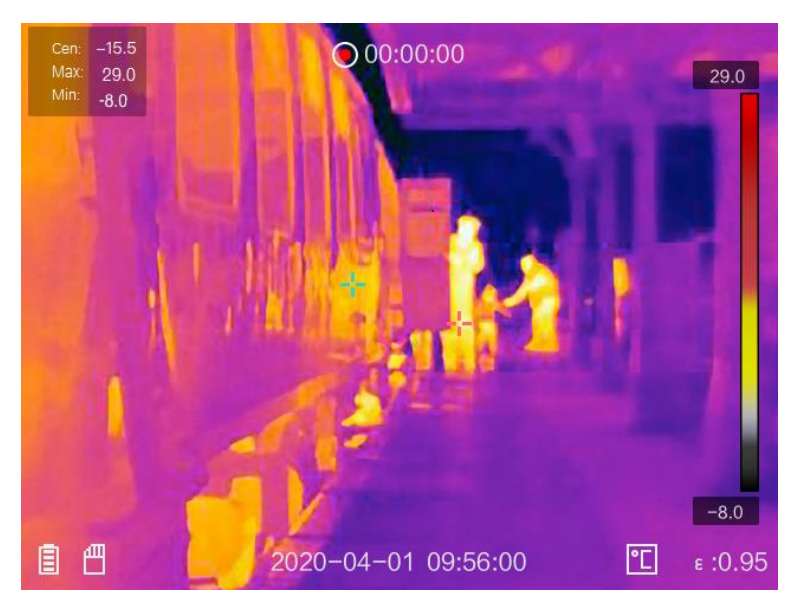

#### **Afbeelding 5-2 Video opnemen**

2. Als u klaar bent, drukt u nogmaals de activator in om de opname te stoppen. De opgenomen video wordt automatisch opgeslagen en afgesloten.

### **Opmerking**

U kunt ook op  $\mathbb{R}$  of  $\mathbb{D}$  drukken om de opname te stoppen.

<span id="page-30-1"></span>3. Raadpleeg *[Bestanden exporteren](#page-31-0)* om de momentopnames te exporteren.

## **5.3 Opgenomen bestanden bekijken**

#### **Stappen**

- 1. Selecteer  $\Box$  in het hoofdmenu.
- 2. Druk op  $\Delta$ ,  $\nabla$ ,  $\triangleleft$  en  $\triangleright$  om de video of momentopname te selecteren.
- 3. Druk op om het bestand te bekijken.

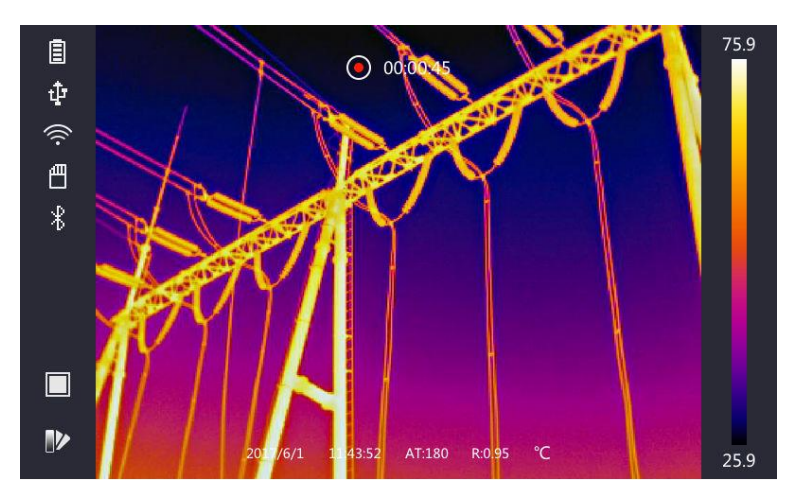

**Afbeelding 5-3 Bestanden bekijken**

### **Opmerking**

- Wanneer u de video's bekijkt of momentopnames vastlegt, kunt u van bestand wisselen door op  $\leftarrow$  of  $\rightarrow$  te tikken.
- Tijdens het bekijken van de momentopnames kunt u op **D** tikken om het geluid af te spelen. Raadpleeg *[Verbinding maken](#page-32-0) met Bluetooth* om bluetooth in te stellen.
- Installeer de HIKMICRO Analyzer om vastgelegde momentopnames of video's te analyseren om meer informatie te vinden. De thermografieclientsoftware staat op de schijf die in de verpakking zit.

# <span id="page-31-0"></span>**5.4 Bestanden exporteren**

Gebruik de meegeleverde kabel om het apparaat aan te sluiten op uw pc. U kunt nu de opgenomen video's en vastgelegde momentopnames exporteren.

### **Stappen**

- 1. Open de afdekking van de kabelinterface.
- 2. Sluit het apparaat met een kabel aan op uw pc en open de gedetecteerde schijf.
- 3. Selecteer en kopieer de video's of momentopnames naar de pc om de bestanden te bekijken.
- 4. Koppel het apparaat los van uw PC.

### **Opmerking**

Bij de eerste verbinding wordt het stuurprogramma automatisch geïnstalleerd.

#### **Wat nu te doen**

Importeer de vastgelegde momentopnames in HIKMICRO Analyzer voor verdere gegevensanalyse. Raadpleeg de *Gebruikershandleiding van HIKMICRO Analyzer* (te vinden in de clientsoftware onder **Help** → **Gebruikershandleiding**) voor de gebruiksaanwijzing.

# <span id="page-32-0"></span>**Hoofdstuk 6 Verbinding maken met Bluetooth**

Gebruik de bluetooth-headset om de opgenomen audio samen met de video's en afbeeldingen af te spelen.

#### **Stappen**

- 1. Selecteer  $\ddot{\bullet}$  in het hoofdmenu.
- 2. Ga naar **Lokale instellingen** → **Apparaatinstellingen** → **Bluetooth**.
- 3. Tik op  $\bigcirc$  om bluetooth in te schakelen.

### **Opmerking**

U kunt ook op  $\odot$  of OK drukken om de koppeling te stoppen.

Het apparaat zal naar de bluetooth-headsets zoeken die in de buurt zijn ingeschakeld en koppelt ze automatisch.

# **Hoofdstuk 7 Instellingen van lampje**

# <span id="page-33-1"></span><span id="page-33-0"></span>**7.1 Het ledlampje instellen**

Ga naar **Lokale instellingen** → **Apparaatinstellingen** → **Aanvullend licht**. Tik op om het ledlampje in te schakelen of druk op  $\Delta$  in de liveweergave om het ledlampje in/uit te schakelen.

# <span id="page-33-2"></span>**7.2 Laser instellen**

Houd in de liveweergave-interface  $\blacksquare$  ingedrukt om het laserlicht in/uit te schakelen.

# **Voorzichtig**

De laserstraling van het apparaat kan oogletsel en verbranding van de huid of brandbare stoffen veroorzaken. Zorg, voordat u de kunstlichtfunctie inschakelt, dat er zich geen mensen of brandbare stoffen voor de laserlens bevinden.

# <span id="page-34-0"></span>**Hoofdstuk 8 Verbinding met app voor thermische weergave**

Het apparaat ondersteunt zowel wifi-verbinding als WLAN-hotspot. Verbind het apparaat met HIKMICRO Viewer, waarna u het apparaat kunt bedienen via de mobiele client.

## <span id="page-34-1"></span>**8.1 Verbinden via wifi**

#### **Voordat u begint**

Download en installeer HIKMICRO Viewer op uw telefoon.

#### **Stappen**

- 1. Ga naar **Lokale instellingen** → **Apparaatinstellingen** → **Wifi**.
- 2. Tik op  $\Box$  om wifi in te schakelen. De gezochte wifi wordt vervolgens weergegeven zoals hieronder.

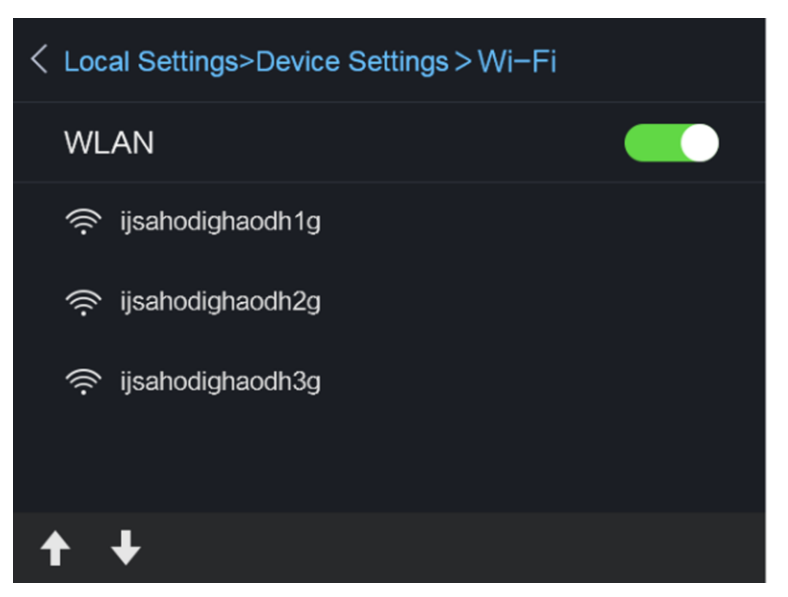

#### **Afbeelding 8-1 Wifi-lijst**

3. Selecteer wifi en voer het wachtwoord in.

## **Opmerking**

Tik NIET op **invoeren** of **spatie**, want dit kan het wachtwoord onjuist maken.

- 4. Tik op **Sluiten** om het toetsenbord te verbergen.
- 5. Tik op **OK**.

### **Opmerking**

Het duurt maximaal 1 minuut om het apparaat te verbinden met de geselecteerde wifi. De verbinding wordt niet verbroken wanneer u de wifi-instellingenpagina verlaat. Er wordt een wifi-pictogram weergegeven op de hoofdinterface wanneer verbinding is gemaakt.

- 6. Start de app en volg de opstartwizard om een account aan te maken en te registreren.
- 7. Voeg het apparaat toe aan de online apparaten.

#### **Resultaat**

<span id="page-35-0"></span>U kunt via de client liveweergave bekijken, momentopnames vastleggen en video's opnemen.

## **8.2 Verbinden via hotspot**

#### **Voordat u begint**

Download en installeer HIKMICRO Viewer op uw telefoon.

#### **Stappen**

- 1. Ga naar **Lokale instellingen** → **Apparaatinstellingen** → **Wifi-hotspotinstellingen**.
- 2. Tik op  $\bigcirc$  om de WLAN-hotspotfunctie in te schakelen.
- 3. Tik op **Hotspot instellen** om de WLAN-hotspot in te stellen. De naam en het wachtwoord van de hotspot worden automatisch weergegeven.

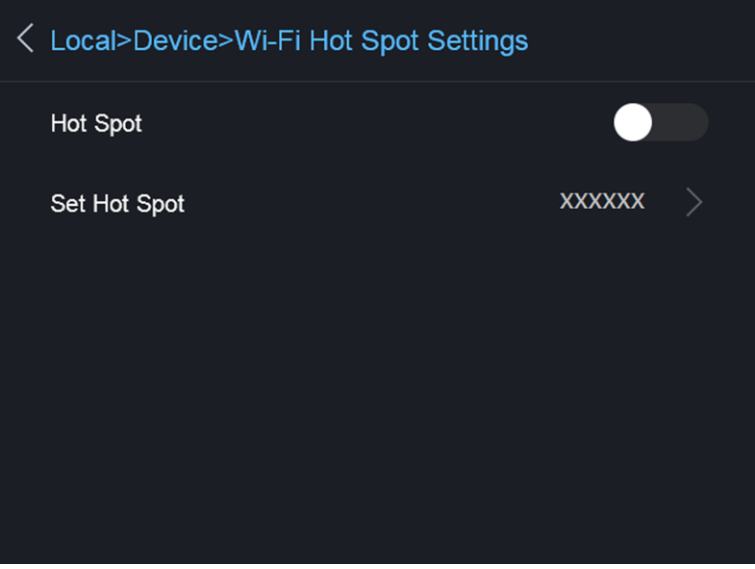

#### **Afbeelding 8-2 Hotspot instellen**

4. Bewerk de naam en het wachtwoord van de hotspot.

## **Opmerking**

Tik NIET op **invoeren** of **spatie** en voer ten minste 8 tekens in, anders kan het wachtwoord onjuist zijn.

- 5. Tik op **Sluiten** om het toetsenbord te verbergen.
- 6. Verbind uw telefoon met de WLAN-hotspot van het apparaat.
- 7. Start de app en volg de opstartwizard om een account aan te maken en te registreren.
- 8. Selecteer de wifi-configuratie in de software en voer het serienummer van het apparaat in om het apparaat toe te voegen. Raadpleeg de handleiding van de clientsoftware voor meer informatie.

#### **Resultaat**

U kunt via de client liveweergave bekijken, momentopnames vastleggen en video's opnemen.

# **Hoofdstuk 9 Onderhoud**

## <span id="page-37-1"></span><span id="page-37-0"></span>**9.1 De apparaatinformatie bekijken**

<span id="page-37-2"></span>Ga naar **Lokale instellingen** → **Apparaatinformatie** om de apparaatinformatie te bekijken.

# **9.2 Datum en tijd instellen**

### **Stappen**

- 1. Ga naar **Lokale instellingen** → **Apparaatinstellingen** → **Aanvullend Tijd en datum**.
- 2. Stel de datum en tijd in.
- 3. Druk op  $\odot$  om op te slaan en te verlaten.

### **Opmerking**

Ga naar **Lokale instellingen** → **Beeldinstellingen** → **Scherminstellingen** om de weergave van tijd en datum in of uit te schakelen.

## <span id="page-37-3"></span>**9.3 Het apparaat upgraden**

### **Stappen**

- 1. Sluit het apparaat met een kabel aan op uw pc en open de gedetecteerde schijf.
- 2. Kopieer het upgradebestand en plak het in de hoofdmap van het apparaat.
- 3. Koppel het apparaat los van uw PC.
- 4. Herstart het apparaat, waarna het automatisch wordt geüpgraded. De voortgang van de upgrade wordt weergegeven in de hoofdinterface.

### **Opmerking**

Na het upgraden start het apparaat automatisch opnieuw op. U kunt de huidige versie bekijken in **Lokale instellingen** → **Apparaatinformatie**.

# <span id="page-37-4"></span>**9.4 Het apparaat terugzetten naar standaardinstellingen**

Ga naar **Lokale instellingen** → **Apparaatinstellingen** → **Initialisatie van apparaat** om het apparaat te initialiseren en terug te zetten in de standaardinstellingen.

# **Hoofdstuk 10 Aanhangsel**

# <span id="page-38-1"></span><span id="page-38-0"></span>**10.1 Algemene referentie voor materiaalemissiviteit**

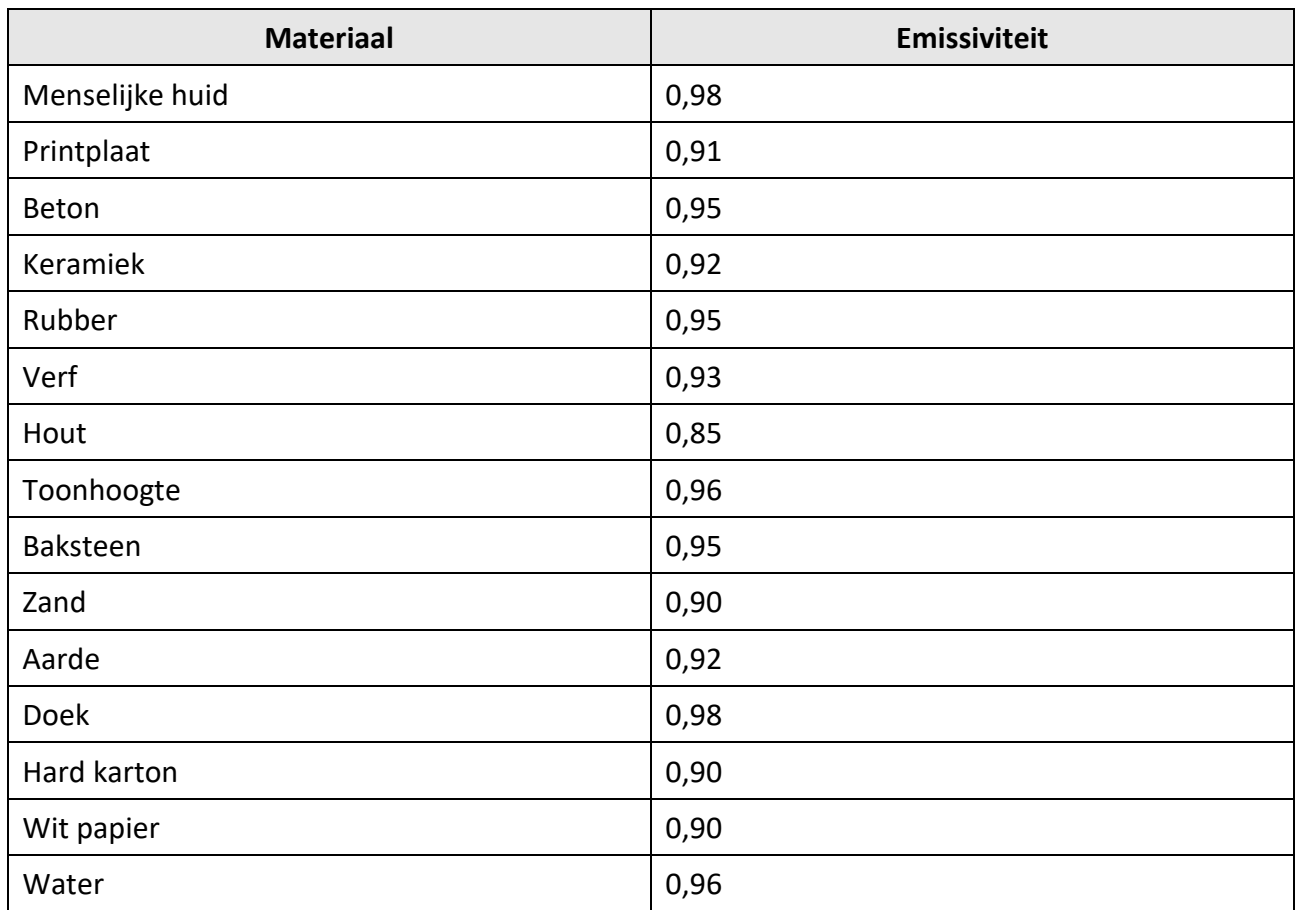

# <span id="page-38-2"></span>**10.2 Apparaatcommando**

Scan de volgende QR-code om algemene seriële poortopdrachten van het apparaat te verkrijgen. Merk op dat de opdrachtenlijst de veelgebruikte seriële poortopdrachten voor thermische camera's van HikMicro bevat.

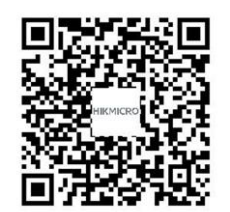

## <span id="page-39-0"></span>**10.3 Apparaatcommunicatiematrix**

Scan de volgende QR-code om apparaatcommunicatiematrix te verkrijgen. Merk op dat de matrix alle communicatiepoorten van thermische camera's van HikMicro bevat.

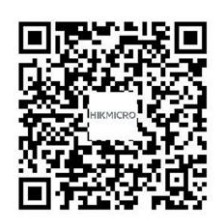

# <span id="page-39-1"></span>**10.4 Veelgestelde Vragen**

Scan de volgende QR-code om de algemene veelgestelde vragen van het apparaat te verkrijgen.

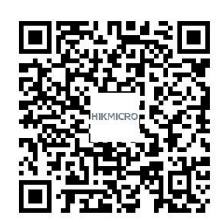

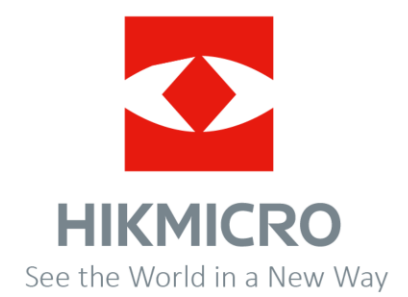